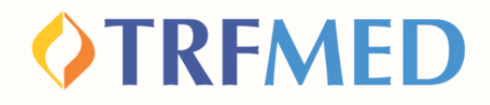

# **Tutorial Alterações Cadastrais**

### **Portal do Beneficiário - Versão 15/jul/2024**

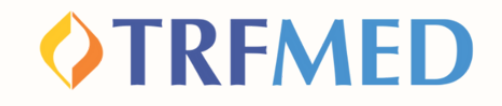

## **Alterações Cadastrais**

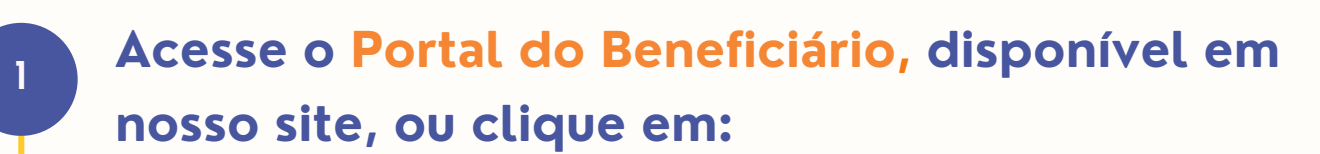

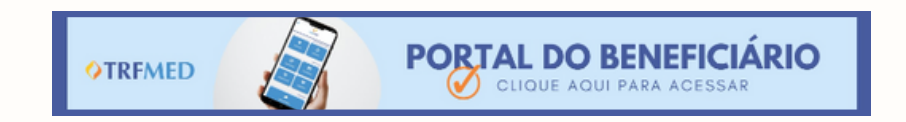

**Em seguida,o beneficiário será levado para a tela principal do portal, onde deve clicar no ícone "Fale Conosco":**

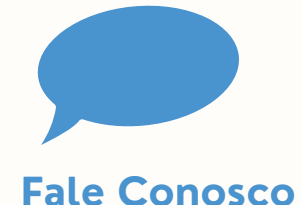

**2**

**3**

**Será exibido o submenu abaixo. Para acessar as categorias do Fale Conosco, o beneficiário deverá selecionar a opção "Registro":**

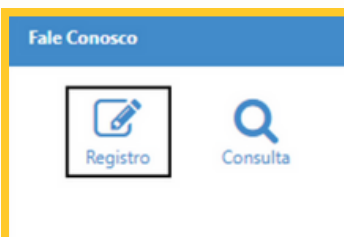

#### **Em "Categoria" , selecione a opção "Alteração de Dados Cadastrais".**

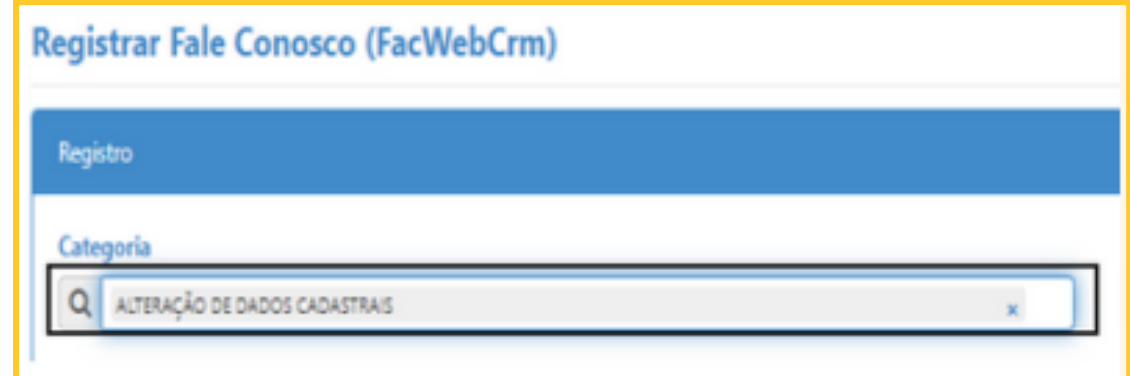

**5**

**4**

**Preencha o campo de e-mail e, abaixo, no espaço "Registro" o beneficiário deverá sinalizar sua solicitação**

**6**

**Clique na opção "Salvar". Em seguida, aparecerá uma tela do sistema informando o número do chamado aberto e o número de protocolo.**

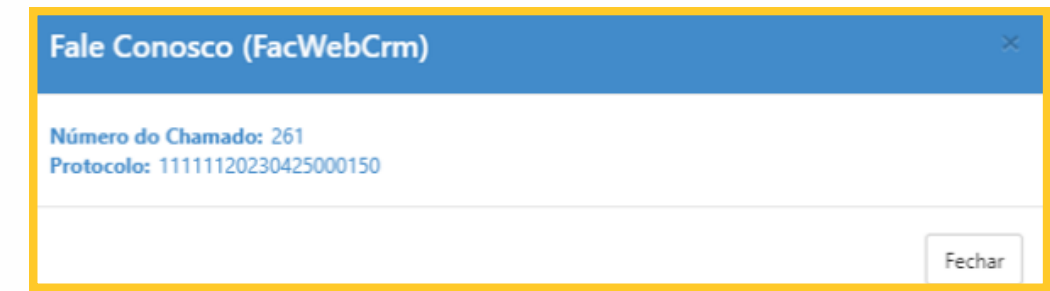

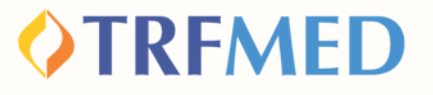

## Tudo pronto!

**Sua solicitação de alteração de plano foi realizada! Agora só falta a autorização da equipe do TRFMED.**

**Veja a seguir como consultar o andamento da solicitação pelo Portal do Beneficiário.**

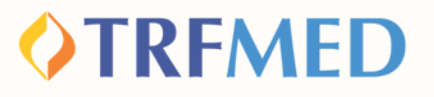

## Consultando a solicitação de Alteração -Portal do Beneficiário

**1**

#### **Entre no Portal do Beneficiário e realize o login com o seu usuário e senha cadastrados.**

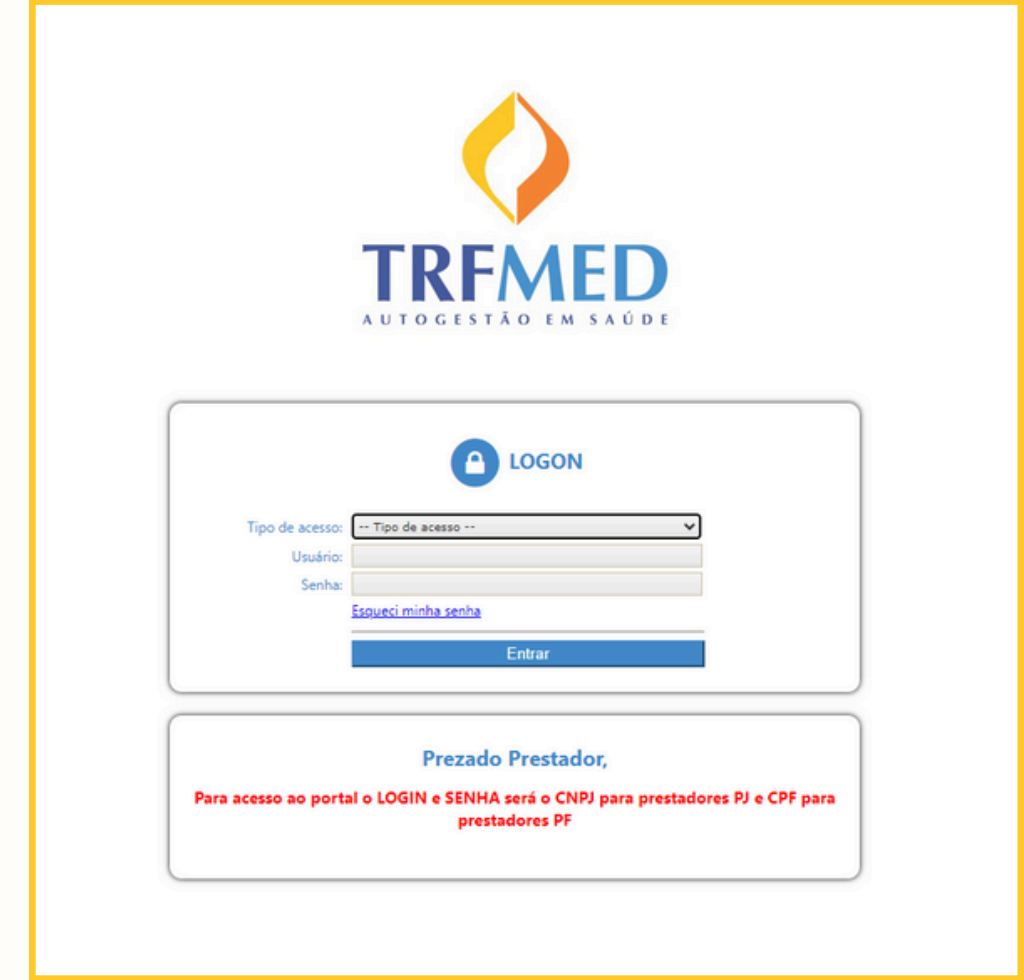

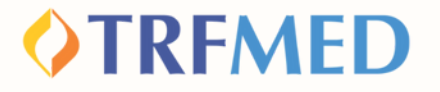

**Na tela seguinte, clique em "Fale Conosco". Em seguida, aparecerá uma janela contendo as opções "Registro" e "Consulta". Clique em "Consulta"**

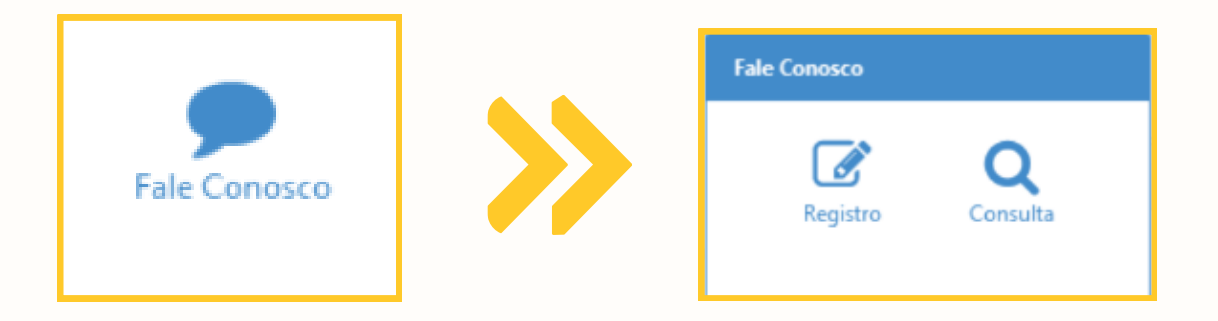

**Na tela abaixo, você pode verificar o andamento de suas solicitações por meio do preenchimento obrigatório do campo de data inicial e final de solicitação. Os outros campos podem ou não ser preenchidos. Após o preenchimento, clique em "Pesquisar".**

**3**

**2**

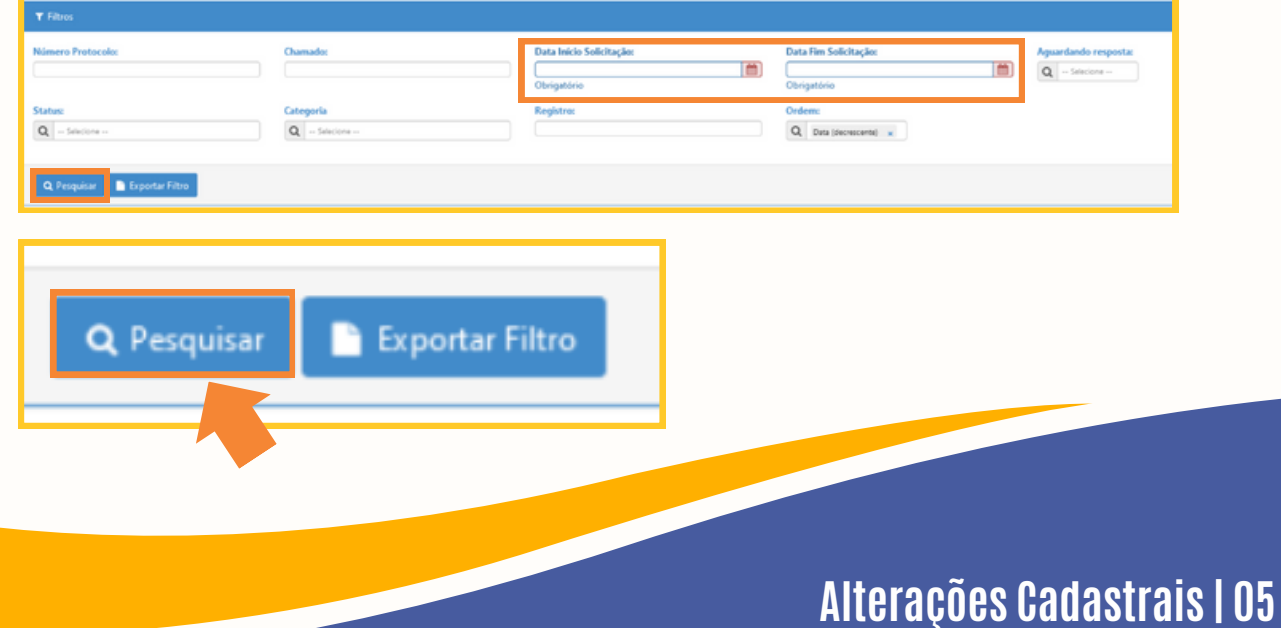

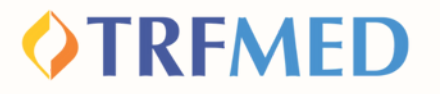

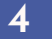

**<sup>4</sup> A seguir, aparecerão suas solicitações e o status das mesmas, que podem indicar "concluído" ou "pendente"**

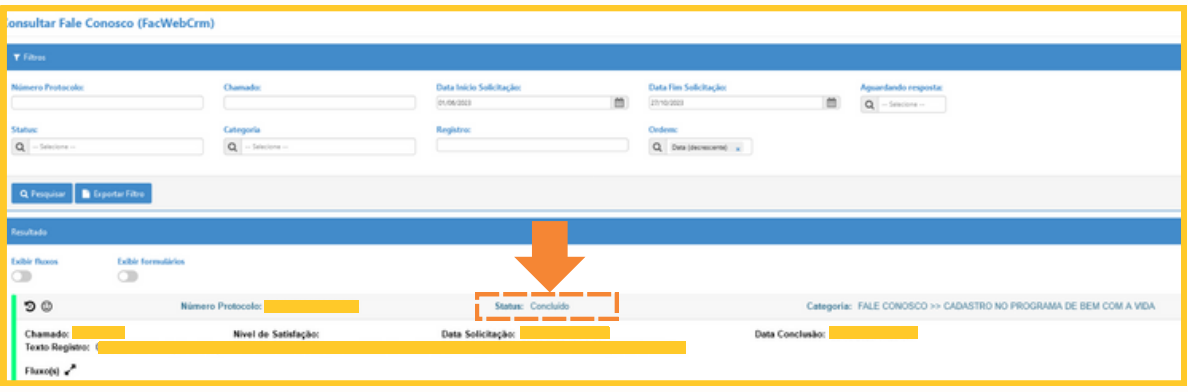

# **V** Tudo pronto!

**Você verificou o status da sua solicitação via Canal do Beneficiário.**

# Canais de Comunicação TRFMED

**Acompanhe nossos canais de comunicação pra ficar por dentro da sua Autogestão em Saúde e aproveitar ainda mais!**

**Escolha seu preferido e seja sempre bem-vindo!**

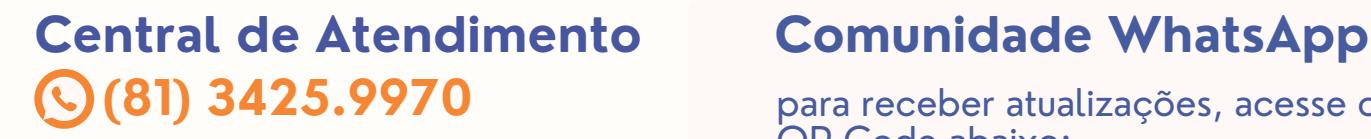

**[@trfmedsaude](https://www.instagram.com/trfmedsaude/?utm_medium=copy_link) [Instagram](https://www.instagram.com/trfmedsaude/?utm_medium=copy_link)**

**TRFMED [Autogestão](https://www.facebook.com/profile.php?id=100090918173144) [Facebook](https://www.facebook.com/profile.php?id=100090918173144)**

**[@TRFMED](https://www.youtube.com/channel/UCv7_Px_JfqE2pcN7OA55zKQ) [Youtube](https://www.youtube.com/channel/UCv7_Px_JfqE2pcN7OA55zKQ)**

**[trfmed.trf5.jus.br](https://trfmed.trf5.jus.br/) [Site](https://trfmed.trf5.jus.br/)**

para receber atualizações, acesse o

**OTRFMED** 

QR Code abaixo:

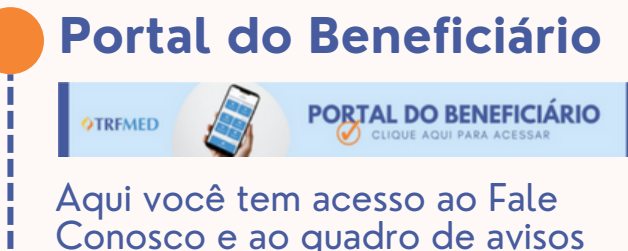

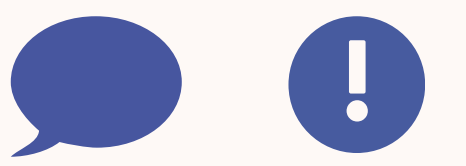

**[atendimento.trfmed@trf5.jus.br](mailto:atendimento.trfmed@trf5.jus.br) [E-mail](mailto:atendimento.trfmed@trf5.jus.br)**